# Quick Start Guide 4/8/16-Ch DVR

#### 1. Install Hard Drive & DVD Writer

## 1.1 Install Hard Drive

Notice: 1. this series support 4-ch and 8-ch connect to two SATA hard drivers or one SATA hard driver plus one Writer; 16-ch connects three SATA hard drivers or two hard drivers plus one DVD Writer. Please use the hard drive the manufacturers recommend specially for security and safe field.

2. Please disconnect the power before being connected to other devices. Don't hot plug in/out

**Step 1:** Unscrew and Open the top cover, connect the power and data cables. Place the HDD onto the bottom case as Fig 1-1.

Step 2: Screw the HDD as Fig 1-2.

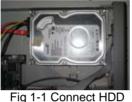

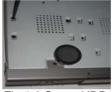

Fig 1-2 Screw HDD

Notice: 1. For the convenience to install, please connect the power and data cables firstly, and then screw to fix.

## 1.2 Install DVD Writer

Step 1: Unscrew and Open the top cover, connect the power and data cables. Place the DVD writer onto the bottom case as Fig 1-3.

Step 2: Screw the DVD writer as Fig 1-4.

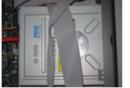

Fig 1-3 Connect the DVD Writer

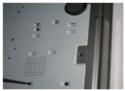

Fig 1-4 Screw the Writer

#### Connections 2.

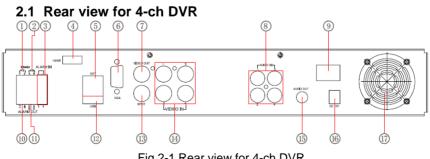

Fig 2-1 Rear view for 4-ch DVR

4/8/16DVR Quick Start Guide

| Connect to speed dome                                                                             | 2                                                                                                    | Connect to keyboard                                                                                                    |
|---------------------------------------------------------------------------------------------------|----------------------------------------------------------------------------------------------------|----------------------------------------------------------------------------------------------------|
| Connect to external sensor1-4                                                                     | 4                                                                                                    | Connect to high-definition display device (optional)                                                                                                    |
| Network port                                                                                      | 6                                                                                                    | VGA output, connect to monitor                                                                                                    |
| Connect to monitor                                                                                | 8                                                                                                    | 4 CH Audio input                                                                                                    |
| Power on/off                                                                                      | 10                                                                                                    | +5 V and Grounding                                                                                                    |
| 1-ch relay output. Connect to external alarm                                                      | 12                                                                                                    | To connect external USB devices like<br>USB flash, USB HDD for backup or<br>update firmware; or connect to USB<br>mouse                                                                                                    |
| Connect to monitor as an AUX<br>output channel by channel.<br>Only video display, no menu<br>show | 14                                                                                                    | Video input channels from 1-4                                                                                                    |
| Audio output, connect to the sound box                                                            | 16                                                                                                    | POWER INPUT DC12V                                                                                                    |
| For cooling the device                                                                            |                                                                                                    |                                                                                                    |
|                                                                                                   | Connect to external sensor1-4<br>Network port<br>Connect to monitor<br>Power on/off<br>1-ch relay output. Connect to<br>external alarm<br>Connect to monitor as an AUX<br>output channel by channel.<br>Only video display, no menu<br>show<br>Audio output, connect to the<br>sound box | Connect to external sensor1-44Network port6Connect to monitor8Power on/off101-ch relay output. Connect to<br>external alarm12Connect to monitor as an AUX<br>output channel by channel.<br>Only video display, no menu<br>show14Audio output, connect to the<br>sound box16 |

## 2.2 Rear view for 8-ch DVR

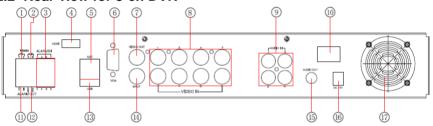

Fig 2-2 Rear view for 8-ch DVR

| 1  | Connect to speed dome                                                                                                   | 2  | Connect to keyboard                                                                      |
|----|----------------------------------------------------------------------------------------------------|----|------------------------------------------------------------------------------------------|
| 3  | Connect to external sensor1-8                                                                                           | 4  | Connect to high-definition display device (optional)                                     |
| 5  | Network port                                                                                                    | 6  | VGA output, connect to monitor                                                           |
| 7  | Connect to monitor                                                                                                    | 8  | Video input channels from 1-8                                                            |
| 9  | 4 CH Audio input                                                                                                    | 10 | Power on/off                                                                             |
| 11 | +5 V and Grounding                                                                                                    | 12 | 1-ch relay output. Connect to external alarm                                             |
| 13 | To connect external USB devices<br>like USB flash, USB HDD for<br>backup or update firmware; or<br>connect to USB mouse | 14 | Connect to monitor as an AUX output channel by channel. Only video display, no menu show |
| 15 | Audio output, connect to the sound box                                                                                  | 16 | POWER INPUT DC12V                                                                        |
| 17 | For cooling the device                                                                                                  |    |                                                                                          |

## 2.3 Rear view for 16-ch DVR

4/8/16DVR Quick Start Guide

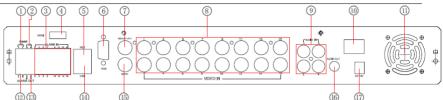

2-3 Rear view for 16-ch DVR

| 1  | Connect to speed dome                                                                    | 2  | Connect to keyboard                                                                                                  |
|----|------------------------------------------------------------------------------------------|----|----------------------------------------------------------------------------------------------------|
| 3  | Connect to external sensor1-16                                                           | 4  | Connect to high-definition display device (optional)                                                                 |
| 5  | Network port                                                                             | 6  | VGA output, connect to monitor                                                                                       |
| 7  | Connect to monitor                                                                       | 8  | Video input channels from 1-16                                                                                       |
| 9  | 4 CH Audio input                                                                         | 10 | Power on/off                                                                                                    |
| 11 | For cooling the device                                                                   | 12 | +5 V and Grounding                                                                                                   |
| 13 | 1-ch relay output. Connect to external alarm                                             | 14 | To connect external USB devices like USB<br>flash, USB HDD for backup or update<br>firmware; or connect to USB mouse |
| 15 | Connect to monitor as an AUX output channel by channel. Only video display, no menu show | 16 | Audio output, connect to the sound box                                                                               |
| 17 | POWER INPUT DC12V                                                                        |    |                                                                                                    |

## 3. Power on

**Step1:** connect with the source power; switch on the power button near the power port on the rear panel

**Step2:** the device will be loaded, and the power indicator will display blue **Step3:** before start, a WIZZARD window will be pop-up and show some information about time zone, time setup, network configuration, record configuration and disk management. User can setup here and refer to the concrete setup steps from the corresponding chapters. If users don't want to setup Wizard, please click Exit button to exit.

After the device power on, if there is no menu or only has live image display, user can long press ESC button to switch.

Notice: this serial device can only display menu on VGA monitor or BNC monitor at one time, if there is live image display without menu display, please check up whether other device has menu display firstly, or long press ESC key to wait for login dialog box to appear. Long press ESC key can switch the output between BNC and VGA.

# 4. Basic setup

## 4.1 Accessing the DVR menus

## 4.1.1 Login

Press the MENU button which will bring the LOGIN dialogue box and enter the user name: admin and password: 123456

4/8/16DVR Quick Start Guide

| LOGIN     |       | ×      |
|-----------|-------|--------|
| User Name |       |        |
| admin     |       |        |
| Password  |       |        |
|           |       |        |
|           | Login | Cancel |

Fig 4-1 Login

#### 4.1.2 Main menu setup

Click right mouse, or press ENTER button on the front panel can enter into the main menu. Menu-System refer to Fig 4.2

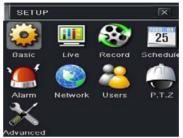

Fig 4-2 Main menu setup

**Basic configuration:** user can set video system, menu language, audio, time and authorization check.

Live configuration: User can set name/time display, picture color and hide cameras.

**Record configuration:** User can set record quality, frame rate, resolution, time stamp and recycle.

**Schedule configuration:** users can set schedule for timer, motion detection, and sensor alarm respectively.

Alarm configuration: users can set sensor type, alarm trigger and buzzer alarm.

**Network configuration:** Users enable network function, and configure IP address, DDNS, transmission video parameters here.

User configuration: Administrator can add, delete users, and change their authorization

**PTZ configuration:** users can set protocol, baud rate, address, presets and auto cruise track here.

Advanced configuration: users can reboot the device and import & export data into or from mobile storage medium.

## 4.2 DVR recording modes

User need to install and format a HDD, and set all the recording parameters before recording. There are four kinds of record modes.

#### 4.2.1 Manual Recording

User can press REC button on the front panel after quitting system setup. Press this button again to stop recording.

Or press REC button on remote controller, click again to stop.

Or click REC button on the tool bar with mouse, click again to stop.

#### 4.2.2 Schedule Recording

Enter into main menu—schedule configuration (refer to Fig 4-3). Users can set different schedule time for every day in one week. If user wants a special schedule for one day can use Holiday function.

The column means the seven days of a week from Monday to Sunday, the row means 24 hours of a day. Click the grid to do relevant setup. Blue means checked area, gray means unchecked area.

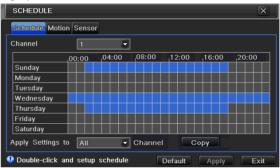

Fig 4-3 Schedule record setup

#### 4.2.3 Motion Detection Recording

Motion detection recording: when there is a motion event detected, the camera will be triggered to record and have an alarm out.

Enter into main menu-alarm configuration-motion configuration (refer to Fig 4-4), enable Detection first;

| MOTION |          |             |       |         | ×       |     |
|--------|----------|-------------|-------|---------|---------|-----|
| Motion | Schedule |             |       |         |         |     |
| сн     | Enable   | Holding Tir | ne[s] | Trigger | Area    |     |
|        |          | 10          |       | Setting | Setting | - P |
| 2      |          | 10          |       | Setting | Setting |     |
| 3      |          | 10          |       | Setting | Setting |     |
| 4      |          | 10          |       | Setting | Setting |     |
| 5      | 2        | 10          |       | Setting | Setting |     |
| 6      |          | 10          |       | Setting | Setting |     |
| 7      |          | 10          | -     | Setting | Setting |     |
| 8      |          |             |       | Setting | Setting |     |

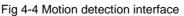

Enter Motion detection area (refer to Fig 4-5) to set Sensitivity and Detection area.

4/8/16DVR Quick Start Guide

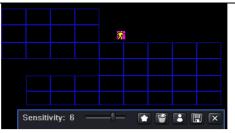

Fig 4-5 motion detection area setup

#### 4.2.4 Alarm Recording

Enter into main menu-Alarm configuration-Sensor alarm (refer to Fig 4-6), enable Detection first, setup the device type.

| SEN  | SENSOR                        |            |           |  |  |  |
|------|-------------------------------|------------|-----------|--|--|--|
| Basi | Basic Alarm Handling Schedule |            |           |  |  |  |
|      | Enable                        | Type Na    | ame       |  |  |  |
| 1    |                               | NO 🔽 S     | ENSOR 1   |  |  |  |
| 2    |                               | NO 🛡 S     | ENSOR 2   |  |  |  |
| 3    |                               | NO 🛡 S     | ENSOR 3   |  |  |  |
| 4    |                               | NO 💽 S     | ENSOR 4   |  |  |  |
| All  |                               |            |           |  |  |  |
|      |                               | NO         |           |  |  |  |
|      |                               | Default Ap | oply Exit |  |  |  |

Fig 4-6 sensor alarm record

Enter into Trigger configuration, select alarm out and recording cameras and linked PTZ; set Alarm out hold time and Buzzer hold time. Click OK to save settings.

## 4.3 Playback

This unit supports live record playback, time search, event search and image search.

#### 4.3.1 Live playback

Click Play button to playback the record. Refer to Figure 4-7. User can do concrete operation by click the buttons on screen.

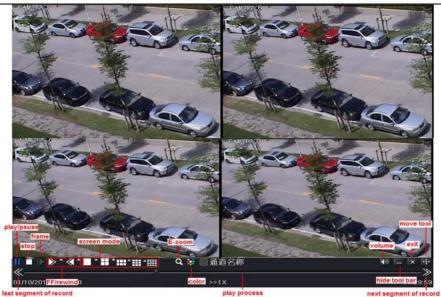

Fig 4-7 live playback

#### 4.3.2 Time search

Enter into Search configuration, select Time search. If it recorded in a certain day, the date will show highlight.

Select a date, press Search button, click the time grid to set the play start time or input play record time manually. The selected time match the blue grid.

Click Play button. It will play from the time point where user set.

Click the relative buttons on the screen to do fast forward/rewind, pause, stop, and change the screen mode and re-search.

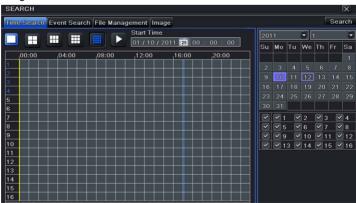

Fig 4-8 time search

#### 4.3.3 Event search

Enter into Search configuration, select Event search (refer to Fig 4-9), and choose a certain day in the event search interface.

Click Search button, the searched event information will displayed in the event list box, user can select date, channel, tick off Motion, Sensor or All accordingly.

Double click a video file to playback.

| SEA  | RCH          |                           |                     |     |     |     |    |          |      | X    |
|------|--------------|---------------------------|---------------------|-----|-----|-----|----|----------|------|------|
| Time | Search Event | Search File Management In | nage                |     |     |     |    | 1        | Sea  | arch |
| СН   | Type         | Start Fime                | End Time            | 20  |     |     | -  | 1        |      | i.   |
| 1    | Motion       | 01/12/2011 16:08:31       | 01/12/2011 16:08:49 | Su  | Mo  | Tu  | We | Th       | Fr   | Sa   |
| 2    | Sensor       | 01/12/2011 16:08:31       | 01/12/2011 16:08:49 | 111 |     |     |    |          |      | 1    |
| 3    | Motion       | 01/12/2011 16:08:31       | 01/12/2011 16:08:49 | 2   |     |     | 5  | 6        |      | 8    |
|      |              |                           |                     | 9   | 10  |     | 12 |          | 14   | 15   |
|      |              |                           |                     | 16  |     |     |    | 20       |      |      |
|      |              |                           |                     | 23  | 24  |     |    |          |      |      |
|      |              |                           |                     | 30  |     |     |    |          |      |      |
|      |              |                           |                     |     | 1   |     | 2  |          | : 💽  | 4    |
| 0/0  |              |                           |                     |     | 25  |     | 6  | 27       | · (* | 8    |
| 🗹 M  | otion        | Sensor All                |                     |     | 9   |     | 10 | <b>I</b> | 1 💌  | 12   |
|      |              |                           |                     |     | 1 🗹 | 3 💌 | 14 |          | 5    | 16   |

Fig 4-9 Event search

#### 4.3.4 Image Search

In this interface, user can set start, end time and channels to search the captured images and save, lock or delete these images. There are at most 2000 images which can be saved in the SATA disk. If there are more images saved in the SATA disks than 2000 images, those additional images will supersede prior images. Double click the image with the left mouse, it will automatically playback from the time of the image captured.

## 4.4 Back up

This unit supports backup by built-in SATA DVD Writer, with USB Flash and USB HDD.

Install DVD Writer (refer to Chapter1.2), enter into Backup interface (refer to Fig 3-10), set the start & end time, select channels, click Search button; the searched data will be displayed in the data backup list box.

Press Backup button, it will begin to write video from HDD inside DVR to backup device. Click Start button to start backup.

4/8/16DVR Quick Start Guide

| BACKUP |                     |                     | X                            |
|--------|---------------------|---------------------|------------------------------|
| СН     | Start Time          | End Time            | Chart Time 05 + 04 + 004 4   |
| 1      | 05/24/2011 15:11:17 | 05/24/2011 15:13:22 | Start Time 05 / 24 / 2011 25 |
| 2      | 05/24/2011 15:11:17 | 05/24/2011 15:13:22 | 00 : 00 : 00                 |
| 3      | 05/24/2011 15:11:17 | 05/24/2011 15:13:22 | End Time 05 / 24 / 2011 25   |
| 4      | 05/24/2011 15:11:17 | 05/24/2011 15:13:22 | 23 : 59 : 59                 |
| 5      | 05/24/2011 15:11:17 | 05/24/2011 15:13:22 |                              |
| 6      | 05/24/2011 15:11:17 | 05/24/2011 15:13:22 |                              |
| 7      | 05/24/2011 15:11:17 | 05/24/2011 15:13:22 | 9 10 11 12                   |
| 8      | 05/24/2011 15:11:17 | 05/24/2011 15:13:22 | 13 14 15 16                  |
|        |                     |                     |                              |
| 1/1    | Al                  |                     |                              |
|        |                     |                     | Backup Search Exit           |

Fig 4-10 Backup setup

## 5. Remote Surveillance

In order to view the DVR from a network it must be connected to a LAN/WAN or internet. The network setup should be done accordingly.

## 5.1 Access DVR on LAN

• Please enter into Menu→Setup →Network Setup as shown in Fig 5-1.

• Input IP address, Subnet, Gateway. If using DHCP, please enable DHCP in both the DVR and the router. Enter into Menu  $\rightarrow$  Information  $\rightarrow$  Network, and user can check the network settings of the DVR.

| NETWORK                            | ×               |  |  |
|------------------------------------|-----------------|--|--|
| Network Sub-stream Email Other     | Settings        |  |  |
| HTTP Port                          | 80_             |  |  |
| Server Port                        | 6036            |  |  |
| Obtain an IP address automatically |                 |  |  |
| IP Address                         | 192.168.001.100 |  |  |
| Subnet Mask                        | 255.255.255.000 |  |  |
| Gateway                            | 192.168.001.001 |  |  |
| Preferred DNS Server               | 000.000.000.000 |  |  |
| Alternate DNS Server               | 000.000.000.000 |  |  |
| PPPoE                              |                 |  |  |
| User Name                          |                 |  |  |
| Password                           |                 |  |  |
|                                    | Test            |  |  |
| Default                            | Apply Exit      |  |  |

Fig 5-1 Network configuration

• Enter into Record Setup to set network video parameters like resolution, frame rate etc.

• Open IE on a computer on the same network. Input the IP address of the DVR in IE address bar and press enter. If HTTP port is not 80, add the port number after IP address or domain name.

• IE will download ActiveX component automatically. Enter the username and password in the subsequent window

Note: If the ActiveX cannot be downloaded or installed, please refer to Appendix A Q7 in the user manual.

## 5.2 Access DVR on WAN

#### 1. Connect the DVR to internet through router or virtual server

• Please enter into Menu $\rightarrow$ Setup  $\rightarrow$ Network Setup as shown in Fig 5-1.

 Input IP address, Subnet, Gateway. If using DHCP, please enable DHCP in both the DVR and the router.

• Forward IP address and port number in Virtual Server setup of the router or virtual server. Configure the firewall to allow accessing the DVR. (If the user has enabled the UPnP function in both the DVR and router, he can skip this step. Please refer to the relevant chapter for more details.)

• If users want to utilize dynamic domain name, please apply for a domain name in a DNS server supported by the DVR or router. Then add to the DVR or router.

 Open IE browser, input IP address, or dynamic domain name and enter. If HTTP port is not 80, add the port number after IP address or domain name.

• IE will download ActiveX automatically. Then a window pops up and asks for user name and password. Input name and password correctly, and enter to view.

#### 2. Connect the DVR to Internet through dial-up ADSL

• Enter into the DVR's Main Menu→Setup→Network interface to enable PPPoE and then input user name and password received from your ISP. Next, click 'Apply'. The DVR will connect to the server and would give a confirmation message.

• When accessing the remote interface of DVR, user can input WAN IP to access directly (user can enter into Main menu $\rightarrow$ Information $\rightarrow$ Network interface to check IP address). The browser will download Active X control

• The following steps are the same as the connection way above.